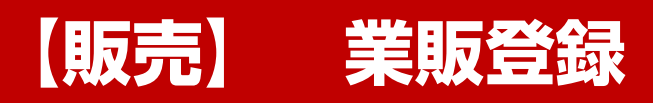

#### **業販登録**

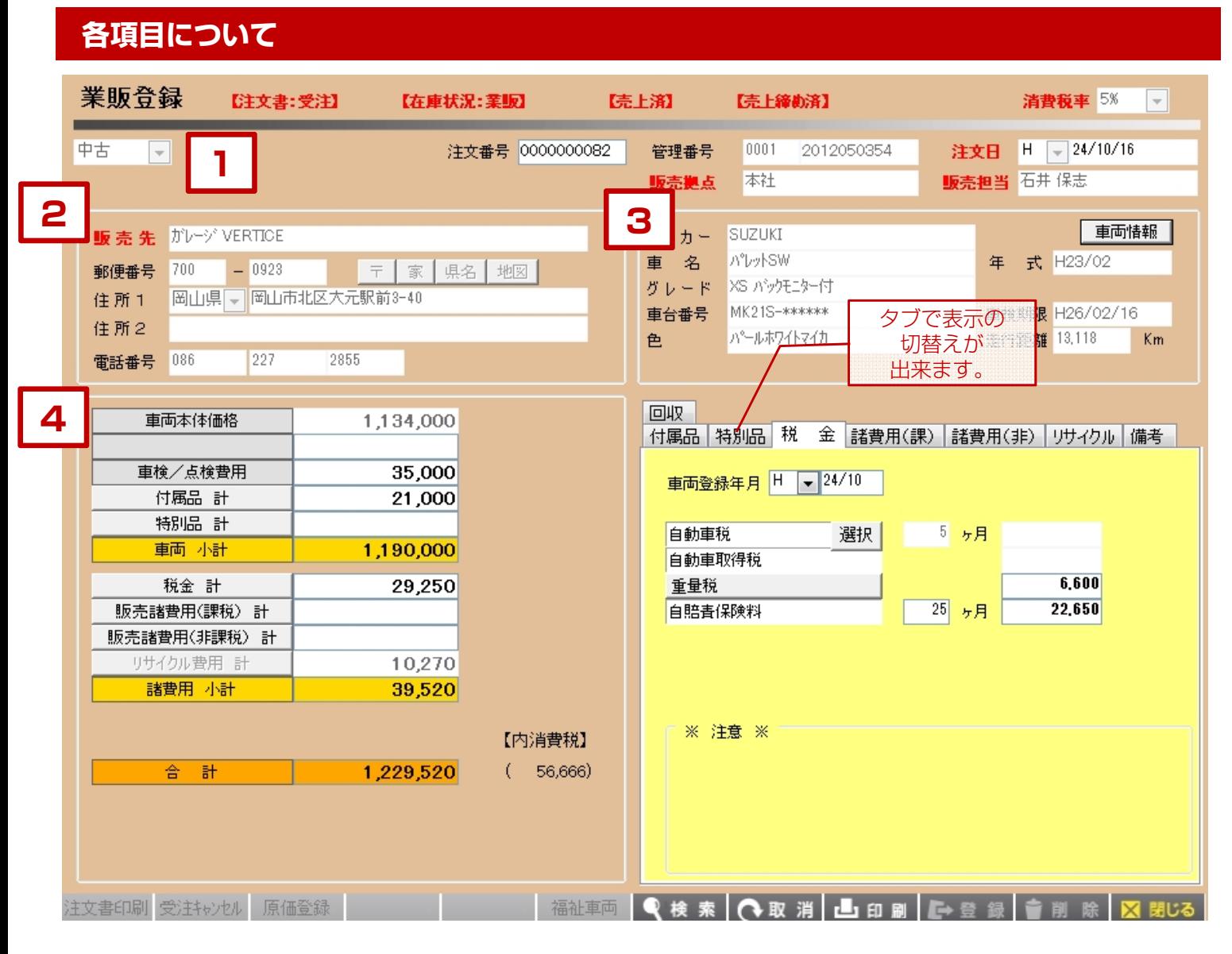

【各項目について】

- 1.新規で業販登録を行う場合は、「検索」から在庫車両を 呼び出した後に注文日、販売拠点、販売担当を入力します。
- 2. 販売先については予め業者マスタに登録した業者を 引用するか、手入力を行います。
- 3.車両については在庫車両の情報が表示されます。 「車両情報」から内容を編集することも出来ます。

※編集した内容は仕入登録の画面には反映されません。

4.金額入力を行います。金額入力欄は画面右側のタブ内で 詳細画面が切り替わるようになっています。

#### **業販登録**

**各種情報について 1**

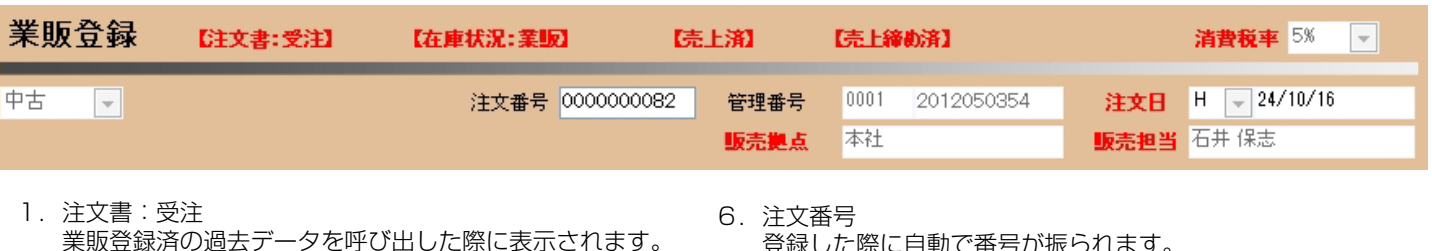

- 2.在庫状況:業販 業販登録済の過去データを呼び出した際に表示されます。
- 3.売上済 売上登録済の場合に表示されます。
- 4.売上締め済 売上の締処理を行ったデータの場合に表示されます。
- 5.消費税率 新規で作成する場合に税率を設定することができます。
- 登録した際に自動で番号が振られます。
- 7.管理番号 在庫車両を呼び出した際に管理番号が表示されます。
- 8.注文日 注文日を入力します。
- 9.販売拠点 注文登録する拠点をマスタから選択します。
- 10.販売担当 注文登録する担当者をマスタから選択します。

# **2 販売先情報について**

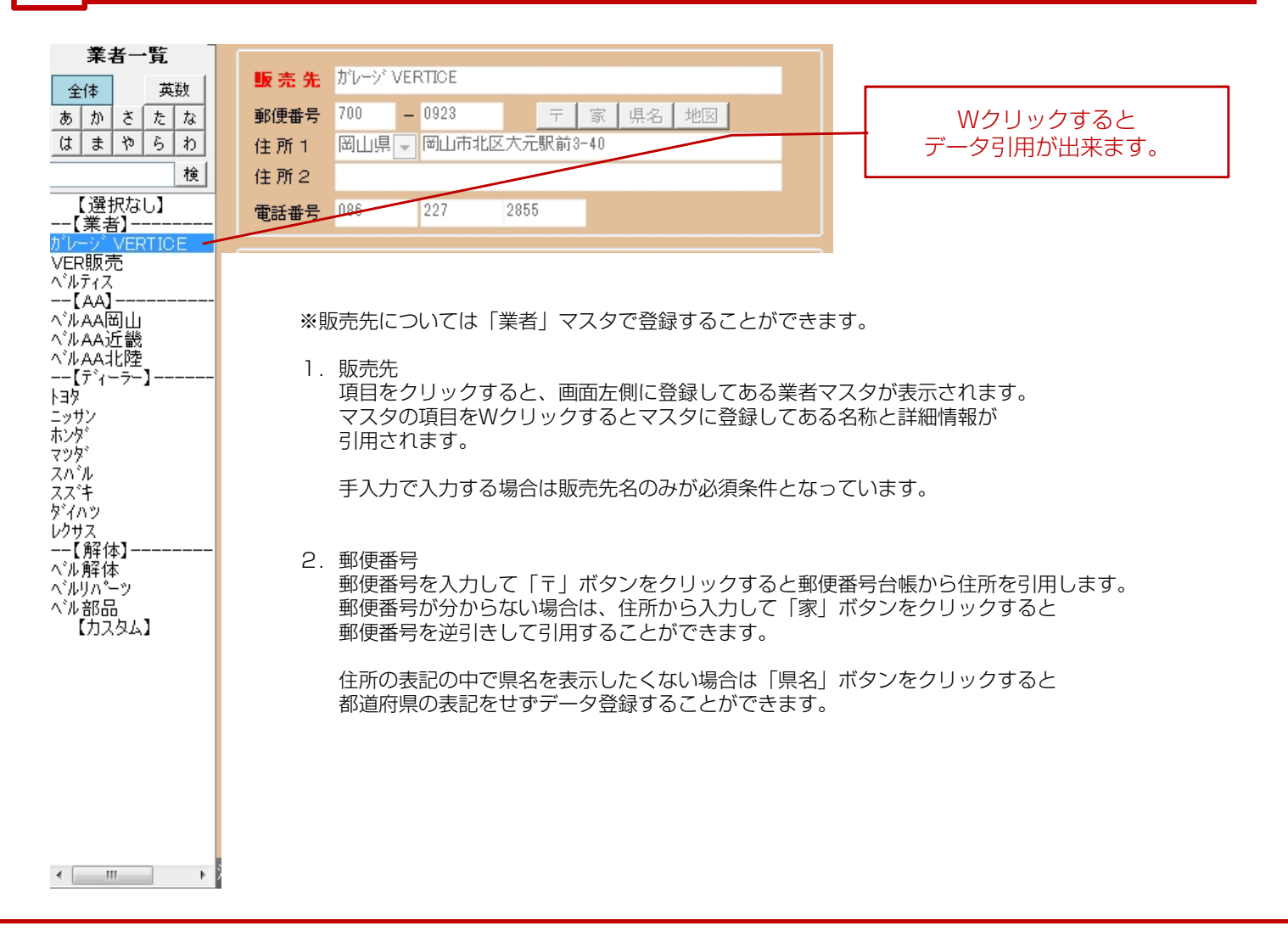

## **業販登録**

**3**

## **車両情報について**

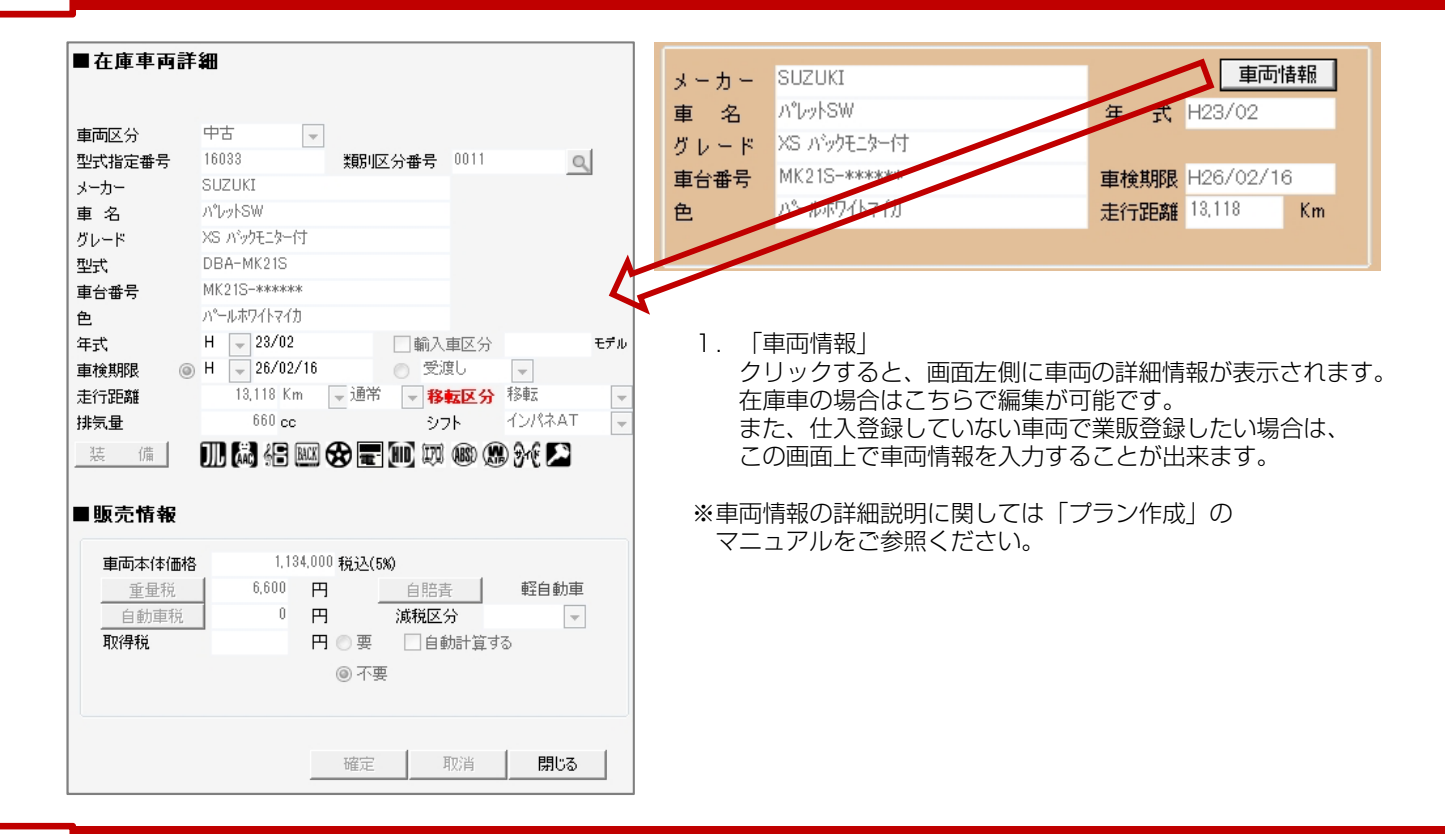

# **4 金額入力について**

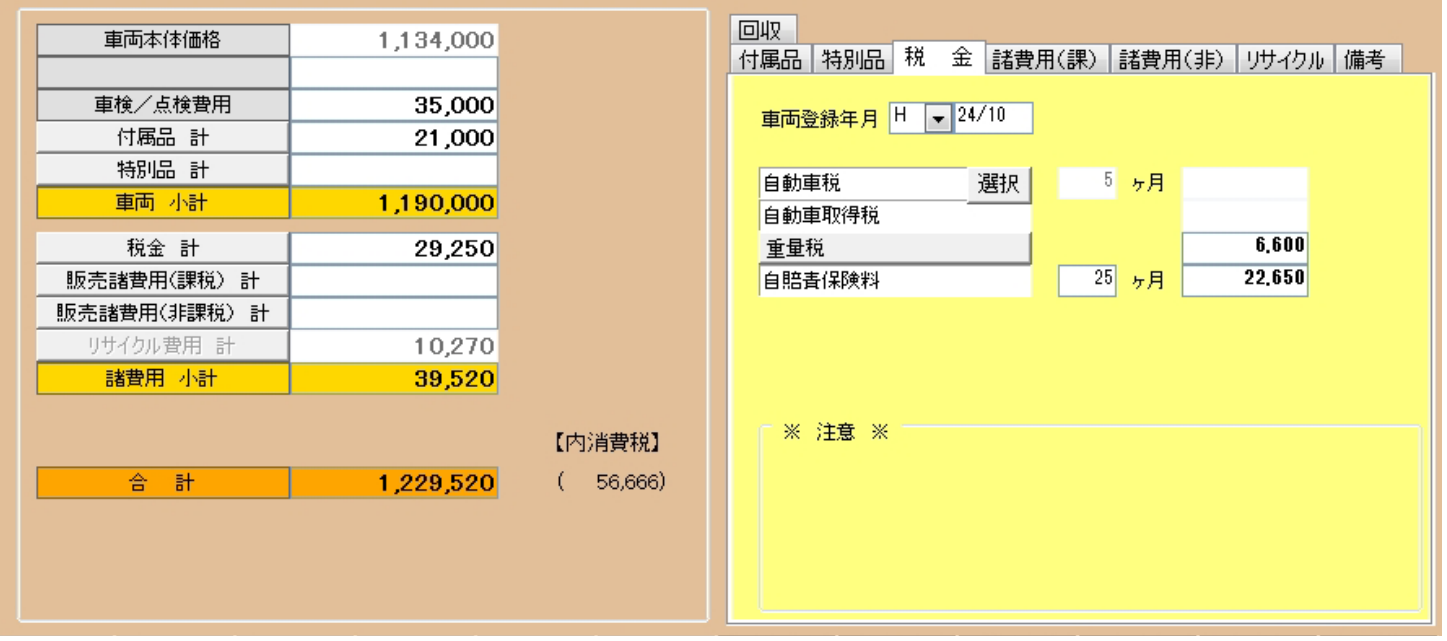

※金額入力の詳細説明に関しては「プラン作成」のマニュアルをご参照ください。

**※**

## **出力帳票について**

売上総括リスト (卸売)

車両益リストB

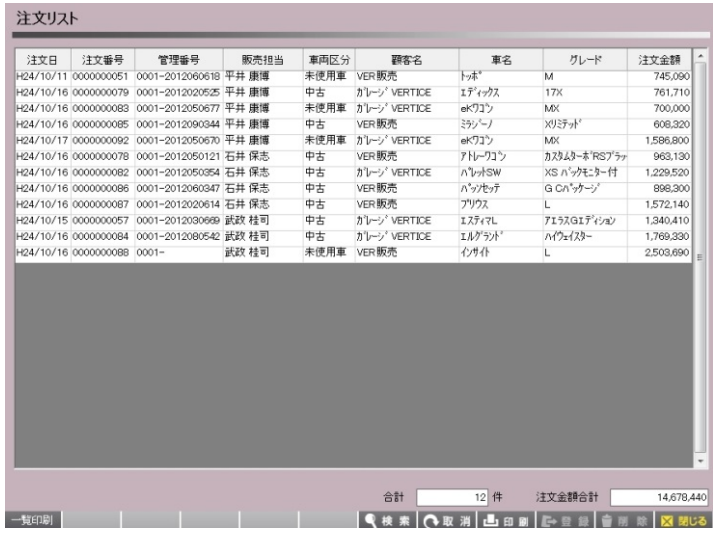

■ 注文リスト

業販登録した車両を一覧で見たい場合は 「出力」「販売関連」「注文リスト」で 確認することができます。

■ 売上総括リスト(卸売)

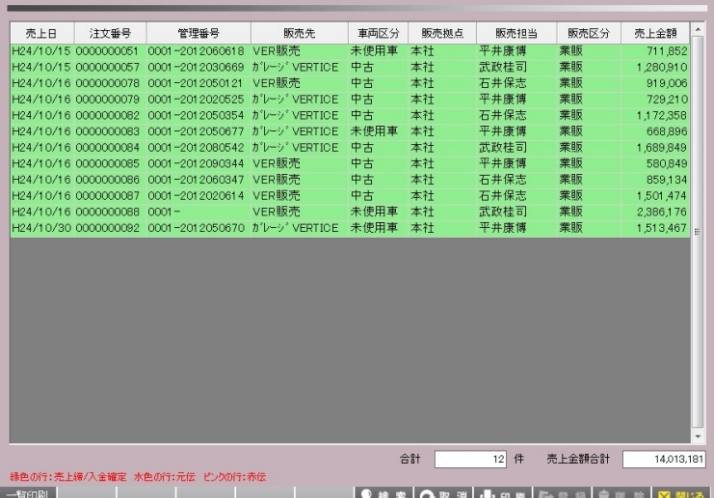

売上登録した車両を一覧で見たい場合は 「出力」「売上・入金関連」の 「売上総括リスト(卸売)」で 確認することができます。

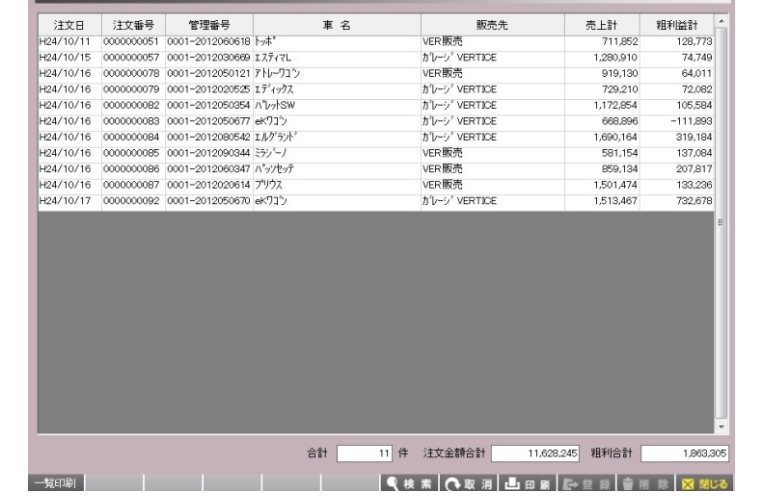

#### ■ 車両益リストB

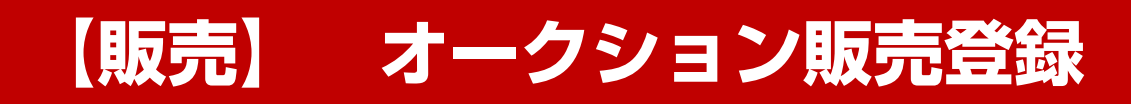

# **各項目について**

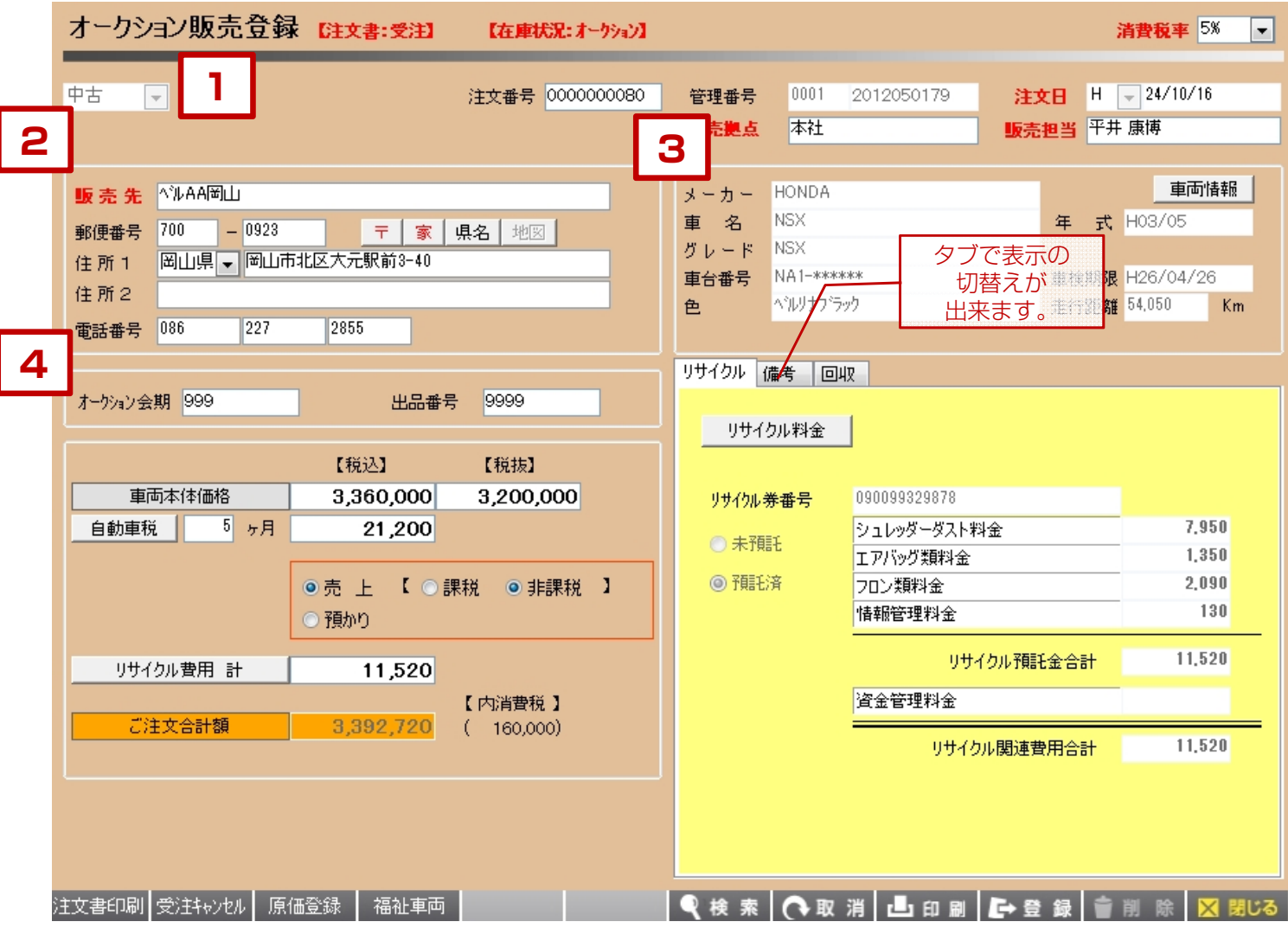

#### 【各項目について】

- 1.新規でオークション販売登録を行う場合は、「検索」から在庫車両を 呼び出した後に注文日、販売拠点、販売担当を入力します。
- 2.販売先については予め業者マスタに登録した業者を 引用するか、手入力を行います。 マスタ登録の際に区分でオークション選択しておくと、 オークション業者のみが表示されます。
- 3.車両については在庫車両の情報が表示されます。 「車両情報」から内容を編集することも出来ます。

※編集した内容は仕入登録の画面には反映されません。

4.金額入力を行います。 オークション販売の場合は、車両本体価格と自動車税、 リサイクル料金についてのみの入力となります。

リサイクル、備考、回収の各項目は画面右側のタブ内で 詳細画面が切り替わるようになっています。

#### **各種情報について 1**

![](_page_7_Picture_109.jpeg)

8.販売担当 注文登録する担当者をマスタから選択します。

# **2 販売先情報について**

![](_page_7_Picture_110.jpeg)

**3**

#### **車両情報について**

![](_page_8_Picture_2.jpeg)

# **4 金額入力について**

![](_page_8_Picture_135.jpeg)

- 1. オークション会期·出品番号 販売したオークションの会期、出品番号を入力します。
- 2.車両本体価格 販売した車両の本体価格を入力します。
- 3.自動車税 自動車税の残り月、金額、売上、預かり区分を入力します。
- 4.リサイクル費用 リサイクル料金の合計金額が表示されます。 詳細については右側の黄色の枠内に入力します。

# **※**

#### **出力帳票について**

![](_page_9_Picture_83.jpeg)

■ 注文リスト

オークション販売登録した車両を一覧で ...<br>見たい場合は 「出力」「販売関連」「注文リスト」で 確認することができます。

売上総括リスト (卸売) - 売上日 - 注文番号 - - 管理番号 - - - - - 販売先<br>H24/10/15 0000000059 0001-0000000014 ヘルAA岡山<br>H24/10/15 0000000060 0001-0000000013 ヘルAA岡山 - 車両区分 - 阪売拠点 - 阪売担当 - 阪売区分 - 売上金額<br>- 中古 - 本社 - 平井康博 - オークション - 1,000<br>- 中古 - 本社 - 平井康博 - オークション - 1,000 - 緑色の行:売上線/入金罐定 水色の行:元伝 ピンクの行:赤伝<br>- 「軽印刷 合計 2 件 売上金額合計  $2,000$ | Q 検索 | O 取消 | 凸 印刷 | E- 登録 | 音 削 除 | 区 閉じる

![](_page_9_Picture_84.jpeg)

■ 売上総括リスト(卸売)

売上登録した車両を一覧で見たい場合は 「出力」「売上・入金関連」の 「売上総括リスト(卸売)」で 確認することができます。

■ 車両益リストB

![](_page_10_Picture_0.jpeg)

![](_page_11_Picture_77.jpeg)

【各項目について】

- 1. 新規で解体登録を行う場合は、「検索」から在庫車両を 呼び出した後に注文日、販売拠点、販売担当を入力します。
- 2.販売先については予め業者マスタに登録した業者を 引用するか、手入力を行います。
- 3.車両については在庫車両の情報が表示されます。 「車両情報」から内容を編集することも出来ます。

※編集した内容は仕入登録の画面には反映されません。

4.金額入力を行います。 解体登録の場合は、車両本体価格と自動車税、 リサイクル料金についてのみの入力となります。

リサイクル、備考、回収の各項目は画面右側のタブ内で 詳細画面が切り替わるようになっています。

#### **各種情報について 1**

![](_page_12_Picture_145.jpeg)

注文登録する担当者をマスタから選択します。

### **2 販売先情報について**

![](_page_12_Picture_5.jpeg)

**3**

### **車両情報について**

![](_page_13_Picture_2.jpeg)

# **4 金額入力について**

![](_page_13_Picture_126.jpeg)

2.自動車税 自動車税の残り月、金額、売上、預かり区分を入力します。

販売した車両の本体価格を入力します。

3.リサイクル費用 リサイクル料金の合計金額が表示されます。 詳細については右側の黄色の枠内に入力します。

**※**

#### **出力帳票について**

![](_page_14_Picture_3.jpeg)

■ 注文リスト

解体登録した車両を一覧で見たい場合は 「出力」「販売関連」「注文リスト」で 確認することができます。

■ 売上総括リスト(卸売)

売上総括リスト (卸売) - 売上日 - 注文番号 - - 管理番号 - - - - - 販売先<br>H24/10/15 0000000059 0001-0000000014 ヘルAA岡山<br>H24/10/15 0000000060 0001-0000000013 ヘルAA岡山 - 車両区分 - 阪売拠点 - 阪売担当 - 阪売区分 - 売上金額<br>- 中古 - 本社 - 平井康博 - オークション - 1,000<br>- 中古 - 本社 - 平井康博 - オークション - 1,000 合計 2 件 売上金額合計  $2,000$ :売上締/入金確定 水色の行:元伝 ピンクの行:赤伝 - 第2011-321102X | Q 検索 | O 取消 | 凸 印刷 | E- 登録 | 音 削 除 | 区 閉じる

![](_page_14_Picture_84.jpeg)

売上登録した車両を一覧で見たい場合は 「出力」「売上・入金関連」の 「売上総括リスト(卸売)」で 確認することができます。

■ 車両益リストB

![](_page_15_Picture_0.jpeg)

#### **各項目について** 卸売一括登録 **1** 【焼区分】オークション →  $H = 26/04/22$ **NYLAAHLI** オーケション会期 9999 販売日 販売先 販売拠点 本社 販売担当 平井 康博 ◎売 上 【 ○課税 ◎非課税 】 11 ヶ月 ⊙預かり 自動車税 管理番号 車台番号 **2** 出展取込 車両本体 車両本体<br>価格(税込) 価格(税抜) 確認 管理番号 販売換点 販売担当 出品番号 車名 車台番号 自動車税 R料金 R 合計 平井 康博 13,960 ? 1,819,160 詳細 本社 2012090504 IS GSE20-\*\*\*\*\*\* 1,764,000 1,680,000 41,200 **3** 2012090206 7-7 AK12-\*\*\*\*\*\* 本社 朝惠 共享 619,500 590,000 31,600  $9,410$  ? 660,510 詳細 ● 2012090574 フィットシャトル  $GP2$ -\*\*\*\*\*\* 本社 康博 1,785,000 1,700,000 31,600 11,540 ? 1,828,140 詳細 玉井 車台番号下4桁などで車両を 呼び出して一括登録可能 $\overline{\phantom{a}}$ □全てを選択(チェックを外すと、全ての選択を解除) 総合計 4,307,810 Q 検索 | C 取消 | 上 印刷 | 二 登録 | 音削 除 | X

【各項目について】

- 1.販売区分、販売日、販売先を選択します。 オークション販売の場合にはオークション会期を入力します。 販売拠点、担当、自動車税の取扱について選択します。
- 2.一括で登録する車両を呼び出します。 管理番号から検索するか、車台番号の一部を入力して Enterキーを押すと該当する車両が検索できます。
- 3.検索した車両で選択した車両が画面上に表示されます。 表示された車両に対して詳細を入力して 内容が正しければ最後に登録ボタンをクリックすると 一括登録することが出来ます。

![](_page_17_Picture_128.jpeg)

#### **2 車両の検索について**

管理番号 車台番号 出展取込 1.管理番号 - 第18番号 - 原来開点 - 第25番号 - 電荷本体、 東西本体、 東西本体 - 中国本体 - 中国本体 - 中国本体 - 中国本体 - 中国本体 - 中国本体 - 中国本体 - 中国、 - 中国、 - 中国、 - 中国、 - 中国、 - 中国、 - 中国、 - 中国、 - 中国、 - 中国、 - 中国、 - 中国、 - 中国、 - 中国、 - 中国、 - 中国、 - 中国、 - 中国、 - 中国、 - 中国、 - 中国、 - 卸売一括登録をする車両を管理番号から検索します。 「管理番号」ボタンをクリックすると検索ウィンドウが 開くので、任意の条件を設定して検索を行います。 管理番号が分かっている場合は、直接番号を入力して Enterキーから車両を呼び出すことが出来ます。 2.車台番号 車台番号から車両を検索することが出来ます。 車台番号の一部分を入力してEnterキーを押す事で 検索する事も出来ます。 ■全てを選択(チェックを外すと、全ての選択を解除) 総合計 5,764,39

3.出展取込

販売先がオークションの場合、オークション出品登録を している車両を一括で取り込むことが出来ます。

#### **金額入力について 3**

![](_page_18_Picture_90.jpeg)

- 1.確認 チェックを入れた車両に対して登録を行う事が出来ます。
- 2.管理番号 この画面上で管理番号を変更することは出来ません。
- 3.車名・車台番号 この画面上では変更することは出来ません。
- 4.販売拠点・販売担当 1台ごとに変更することが出来ます。
- 5.出品番号 車両毎の出品番号を入力します。
- 6.車両本体価格 販売価格を入力します。
- 7.自動車税 自動車税の金額を入力します。
- 8.R料金 リサイクル料金を入力します。「?」ボタンから詳細を 入力することが出来ます。
- 9.合計 合計金額が表示されます。
- 10.詳細 クリックすると車両情報と金額情報をまとめて表示
	- することが出来ます。

**※**

## **出力帳票について**

![](_page_19_Picture_82.jpeg)

■ 注文リスト

オークション販売登録した車両を一覧で 見たい場合は 「出力」「販売関連」「注文リスト」で 確認することができます。

売上総括リスト (卸売) - 売上日 - 注文番号 - 管理番号 - - - - 腕売先<br>H24/10/15 0000000059 0001-0000000014 - ^/AAA岡山<br>H24/10/15 000000000 0001-0000000013 -^/AAA岡山 - 車両区分 - 阪売拠点 - 阪売担当 - 阪売区分 - 売上金額<br>- 中古 - 本社 - 平井康博 - オークション - 1,000<br>- 中古 - 本社 - 平井康博 - オークション - 1,000 - 緑色の行:売上線/入金罐定 水色の行:元伝 ピンクの行:赤伝<br>- 「軽印刷 合計 2 件 売上金額合計  $2,000$ | Q 検索 | O 取消 | 凸 印刷 | E- 登録 | 音 削 除 | 区 閉じる

![](_page_19_Picture_83.jpeg)

■ 売上総括リスト(卸売)

売上登録した車両を一覧で見たい場合は 「出力」「売上・入金関連」の 「売上総括リスト(卸売)」で 確認することができます。

■ 車両益リストB